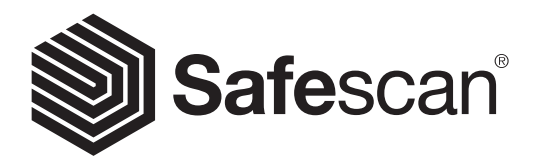

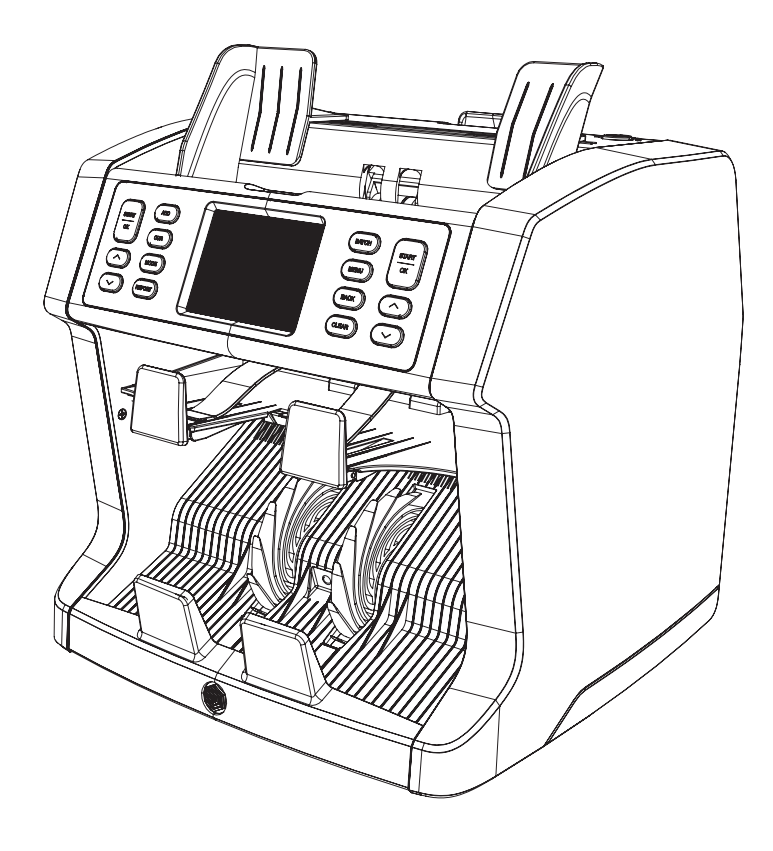

# GEBRUIKSHANDLEIDING

**NEDERLANDS** 

# 2985-SX BANKBILJETTENTELLER

#### **INI FIDING**

Bedankt voor uw aanschaf van de Safescan 2985-SX bankbiljettenteller. Voor optimaal gebruik en onderhoud raden wij u aan deze handleiding zorgvuldig te lezen.

#### **ATTENTIF**

Als het apparaat op enige wijze wordt aangepast of wordt gebruikt op een wijze waarvoor deze niet is bedoeld op het moment van levering, is de leverancier van het apparaat niet aansprakelijk voor letsel of schade aan personeel of apparatuur. Als de gebruiksomstandigheden van het apparaat zijn gewijzigd, dient contact op te worden genomen met de leverancier, anders is de conformiteitsverklaring ongeldig.

#### VEILIGHEIDSMAATREGELEN

- Plaats de machine op een vlakke, stabiele ondergrond.
- Plaats de machine niet in een stoffige of vuile omgeving.
- Plaats het apparaat niet in direct zonlicht of in de buurt van warmtebronnen of airconditioners.
- Koppel altijd het netsnoer af voordat onderhoud wordt uitgevoerd aan de machine.
- Sluit de machine altijd aan op een geaard stopcontact.
- Gebruik alleen het meegeleverde netsnoer.
- Gebruikstemperatuur 15-35 °C / 59-95 °F.
- Luchtvochtigheid bij gebruik 30-80% RV.
- Gebruik de machine niet buiten.
- Stel de machine niet bloot aan vloeistoffen.
- Deze machine bevat bewegende onderdelen. Raak de bewegende onderdelen niet aan als de machine is ingeschakeld.
- Houd sierraden, lang haar, stropdassen en andere uitstekende delen weg tijdens gebruik van de machine.
- Haal het apparaat nooit uit elkaar.

#### INHOUD VAN DE VERPAKKING

- 1. Safescan 2985-SX bankbiljettenteller
- 2. Netsnoer
- 3. Reservezekering
- 4. Reinigingsborstel
- 5. 2x reinigingsvel
- 6. Stofkap
- 7. Kabel voor Safescan-MCS software
- 8. Garantiekaart
- 9. Snelle installatiegids

NEDERLANDS

#### MACHINE SETUP

- 1. Verwijder de beschermfolie van het touchscreen.
- 2. Zie de instructie op het bovenpaneel over het openen van het boven- en achterpaneel.
- 3. Sluit het netsnoer aan op de machine en het stopcontact.
- 4. Schakel de machine in met de aan/uit-schakelaar.
- 5. De bankbiljettenteller start en voert een zelftest uit. Hierbij wordt de werking van de machine getest. Na een succesvolle zelftest opent de machine het telscherm.

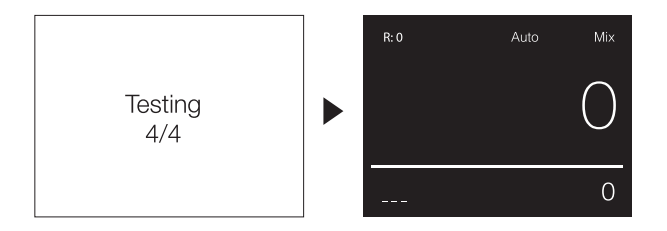

#### MACHINEONDERDELEN

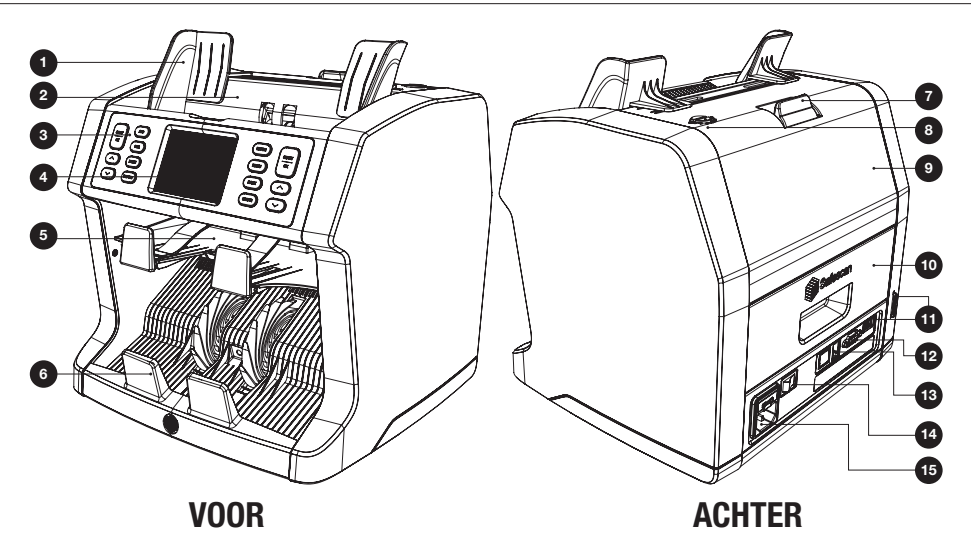

- 1. Biljettengeleiders
- 2. Hopper
- 3. Bedieningspaneel
- 4. TFT-touchscreen
- 5. Reject pocket
- 6. Stacker
- 7. Ontgrendelingshendel van toppaneel
- 8. Knop voor aanpassen invoeropening
- 9. Toppaneel
- 10. Achterpaneel
- 11. Updatepoort (USB-A / SD)
- 12. Aansluiting voor extern scherm (RS-232)
- 13. Aansluiting voor printer (RJ-10)
- 14. Aan/uit-schakelaar
- 15. Stroomaansluiting

#### BEDIENINGSPANEEL

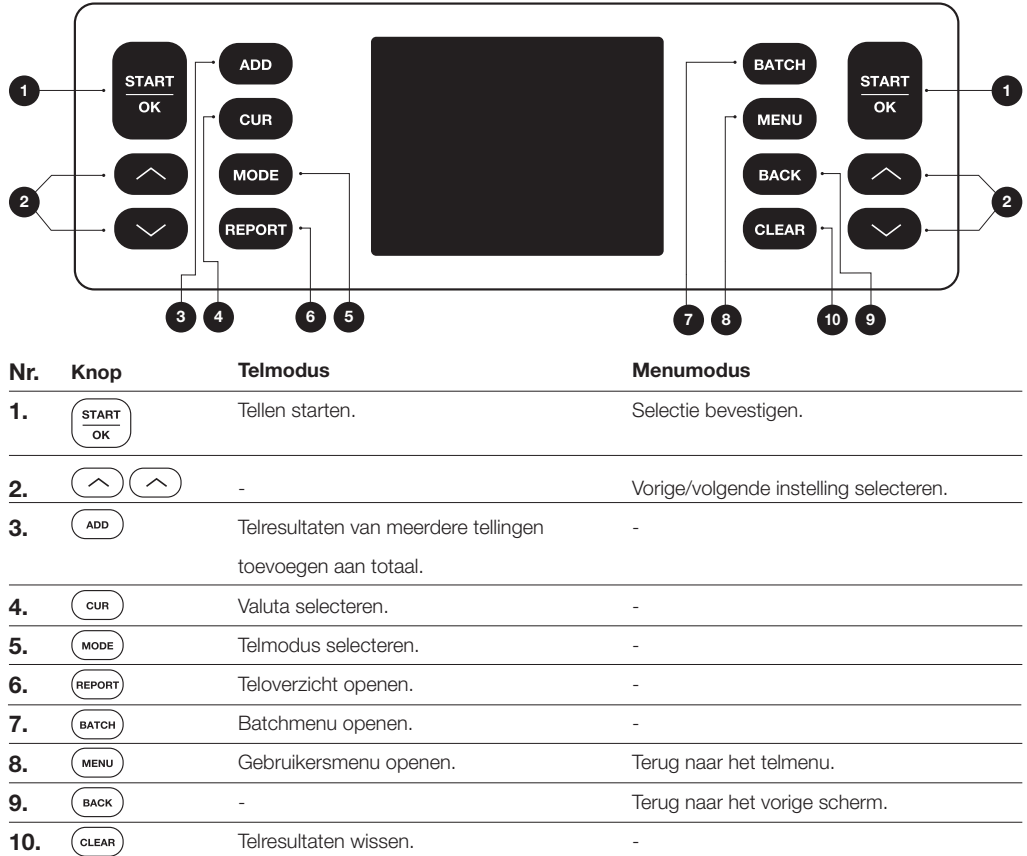

#### **SCHERMOVERZICHT**

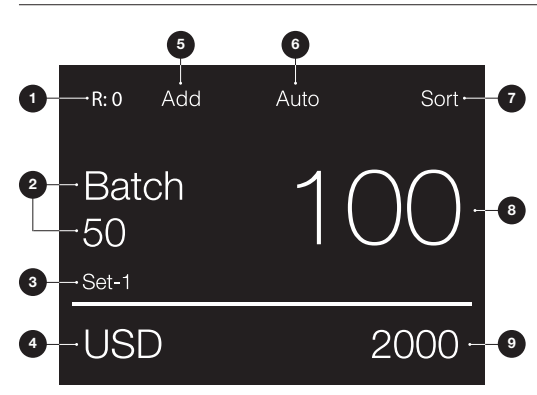

- 1. Aantal bankbiljetten in reject pocket
- 2. Geselecteerde batchnummer
- 3. Geselecteerde snelmenu-instelling (Set-1/Set-2 of controle)
- 4. Geselecteerde valuta-instelling
- 5. Modus Add (Optellen) geselecteerd
- 6. Tellen automatisch starten geselecteerd
- 7. Geselecteerde telmodus
- 8. Aantal getelde bankbiljetten
- 9. Totale waarde van getelde bankbiljetten

# EERSTE GEBRUIK

- 1. De Safescan 2985-SX start standaard met de meest gebruikelijke instellingen om een telling te maken:
	- **A.** Valuta:  $(- -)$  Op de machine beschikbare valuta's worden automatisch herkend.<br>**B.** Telmodus: **Mix** De waarde en het aantal van zowel gesorteerde als ongesorteerde
	- Telmodus: Mix De waarde en het aantal van zowel gesorteerde als ongesorteerde coupures worden geteld.

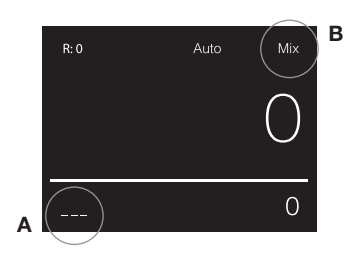

2. Stel de biljettengeleiders van de hopper zodanig in dat de zijkanten van de biljetten omsloten worden. Maak een nette stapel van uw bankbiljetten en zorg dat de achterzijde van de stapel recht is. Plaats de bankbiljetten tussen de geleiders. De machine start automatisch met tellen.

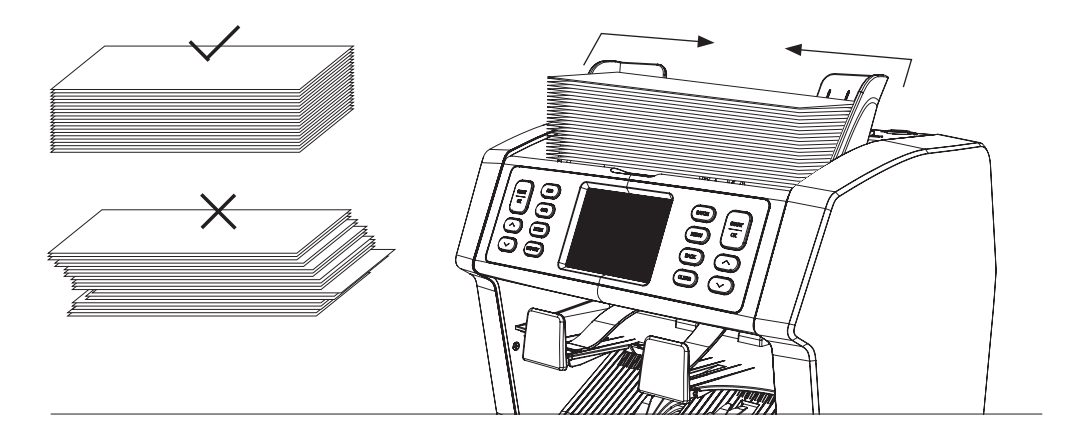

- 3. Na het tellen worden de resultaten weergegeven op het scherm. Geweigerde bankbiljetten worden in de reject pocket geplaatst. In geval van een vermoedelijk vervalst bankbiljet zal de lijn in scherm rood kleuren.
- 4. Druk op [REPORT] om het gedetailleerde teloverzicht te bekijken.

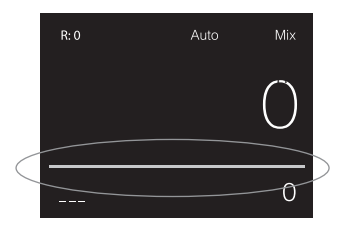

#### VALUTA SELECTEREN

- 1. Druk op [CUR] om de eerstvolgende beschikbare valuta te selecteren.
- 2. De geselecteerde valuta wordt in de linkerbenedenhoek van het scherm weergegeven.

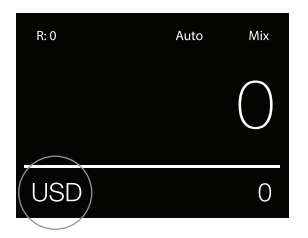

# UITLEG OVER DE BESCHIKBARE VALUTA-INSTELLINGEN

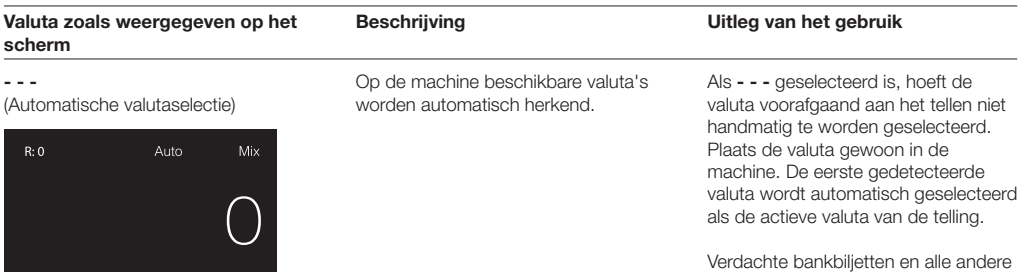

Multi

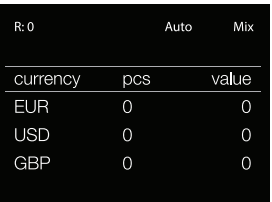

 $\overline{O}$ 

Gemengde telling van het bedrag en de waarde van 3 vooraf geselecteerde valuta's tegelijkertijd.

Telling van het bedrag en de waarde van 3 verschillende valuta's tijdens hetzelfde telproces. Plaats bankbiljetten van de vooraf geselecteerde valuta's in de machine. De resultaten worden op het scherm getoond.

valuta's gaan naar de reject pocket.

Verdachte bankbiljetten en alle andere valuta's dan de ingestelde valuta gaan naar de reject pocket.

 $\overline{A}$ 

 $\overline{a}$  $\overline{a}$  $\overline{a}$ 

#### Valuta zoals weergegeven op het scherm

EUR, USD, GBP en andere valuta's die beschikbaar en geladen zijn in de machine.

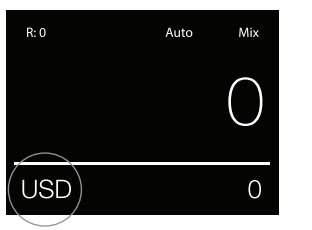

Bankbiljetten van een bepaalde valuta tellen.

Selecteer de valuta handmatig met de knop [CUR]. Na het selecteren van een valuta wordt de telmodus, Value-Mix, beschikbaar.

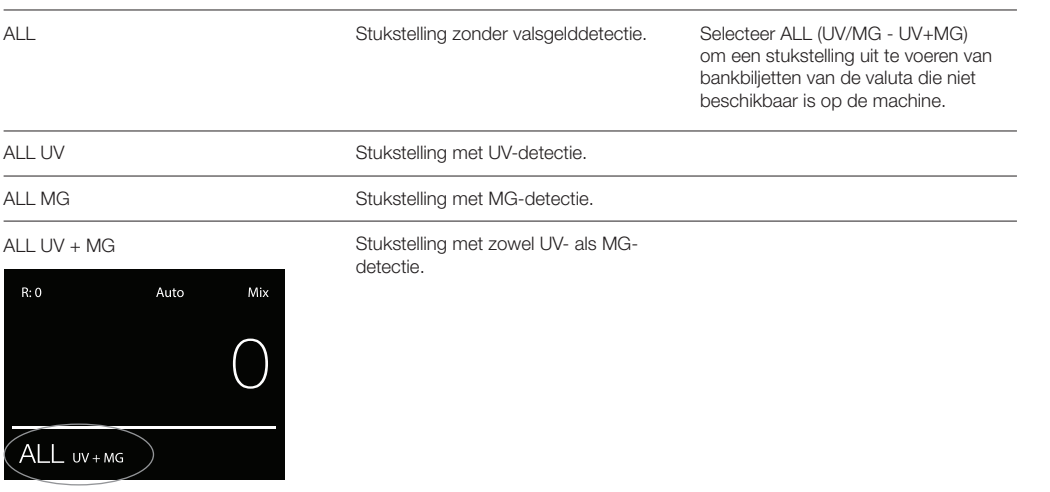

UV = Detectie van ultraviolette eigenschappen

MG = Detectie van magnetische eigenschappen

#### GESELECTEERDE TELMODI

- 1. Druk op [MODE] om door de beschikbare telmodi te bladeren.
- 2. De geselecteerde telmodus wordt in de rechterbovenhoek van het scherm weergegeven.

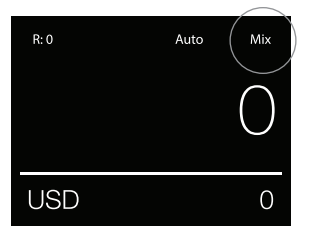

#### UITLEG VAN DE BESCHIKBARE TELMODI

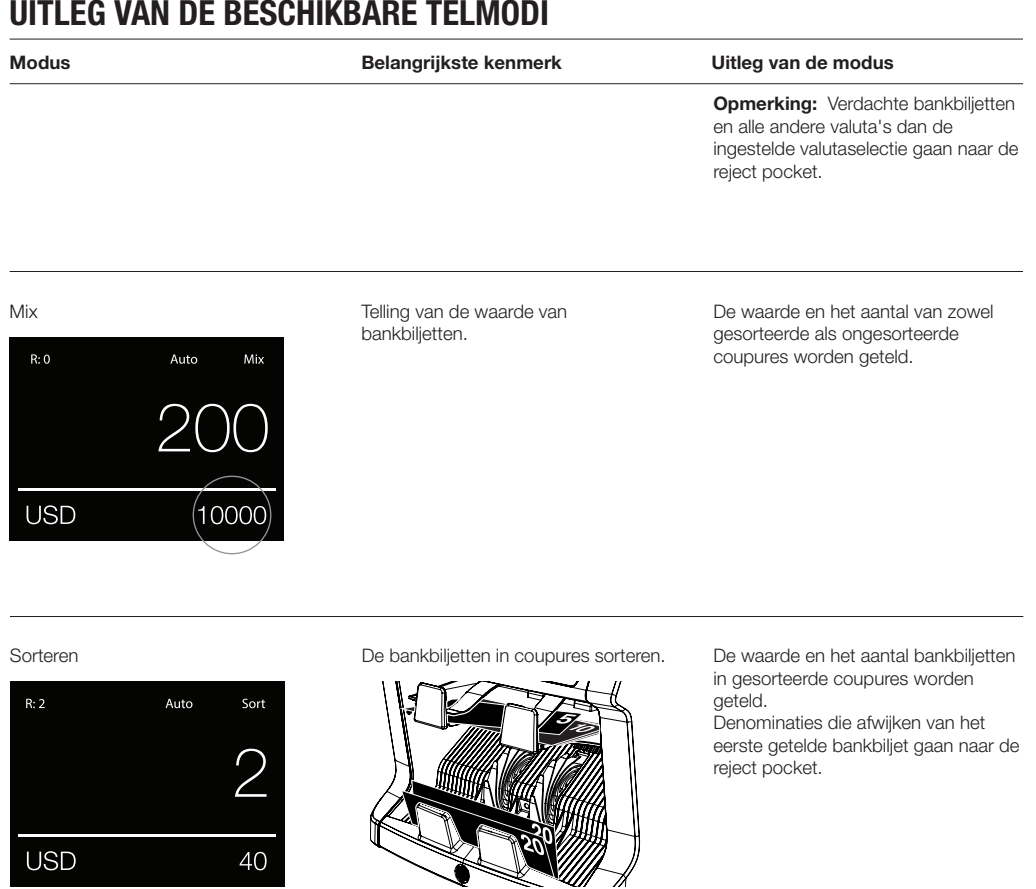

#### Face

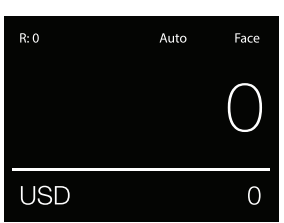

Bankbiljetten sorteren met de voorzijde boven en met de achterzijde boven.

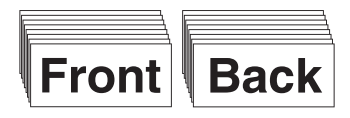

De waarde en het aantal bankbiljetten gesorteerd op voor- of achterzijde en denominaties worden geteld. Bankbiljetten met een afwijkende voor- of acterzijde of denominatie ten opzichte van het eerste getelde bankbiljet gaan naar de reject pocket.

 $R: 0$ 

#### Modus Belangrijkste kenmerk Uitleg van de modus

Orient De bankbiljetten op oriëntatie sorteren. De waarde en het aantal bankbiljetten

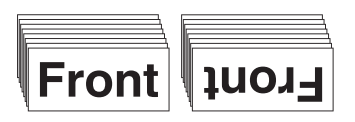

gesorteerd op oriëntatie en denominatie worden geteld. Bankbiljetten met een afwijkende oriëntatie of denominatie ten opzichte van het eerste getelde bankbiljet gaan naar de reject pocket.

#### Sort-Version

**USD** 

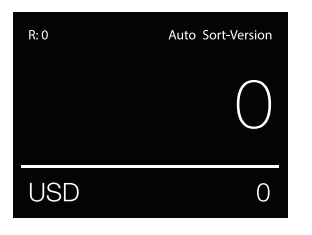

Auto

Orient

 $\Omega$ 

De bankbiljetten per denominatieversie sorteren.

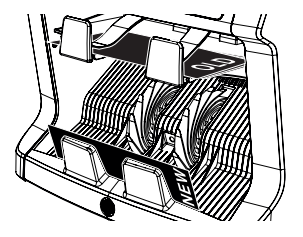

De waarde en het aantal bankbiljetten in gesorteerde denominaties worden geteld (verdeling tussen oude en nieuwe versies). Bankbiljetten met een afwijkende denominatieversie ten opzichte van het eerste getelde bankbiljet gaan naar de reject pocket.

#### Value-Mix

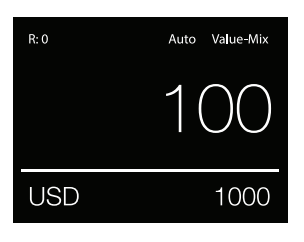

Bankbiljetten tellen in batches van een vooringestelde waarde.

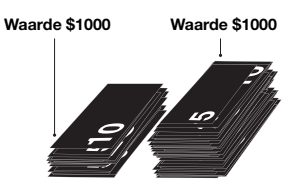

Stel handmatig de gewenste waarde in. De machine telt bankbiljetten totdat de gewenste waarde bereikt is. Bankbiljetten die niet gebruikt kunnen worden om de gewenste waarde te bereiken, gaan naar de reject pocket.

Opmerking: Afgekeurde bankbiljetten kunnen net zo lang op de hopper geplaatst worden totdat alle mogelijk waardebatches gemaakt zijn.

**Opmerking:** Deze functie is niet voor alle valuta's beschikbaar.

Count

Het aantal bankbiljetten tellen.

Het aantal bankbiljetten tellen zonder de grootte, coupure, voor- of achterzijde of oriëntatie te controleren.

#### **BATCHTELLING**

De batchfunctie wordt gebruikt om stapels van een gelijk aantal bankbiljetten te maken.

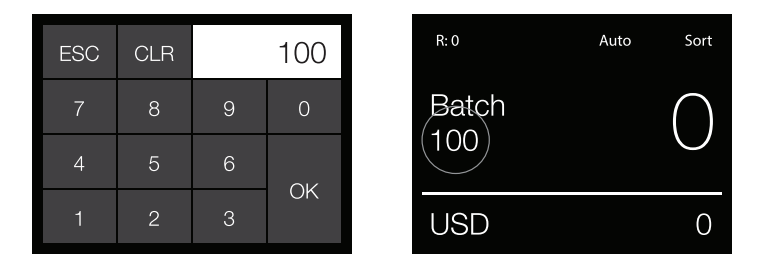

Druk op [BATCH] om het Batch-invoerscherm te openen. Standaard is het batchaantal ingesteld op 100.

- 1. Voer het gewenste batchaantal in op het touchscreen en druk op [OK] om te bevestigen.
	- Druk op [CLR] om de invoer te wissen.
	- Druk [ESC] op het touchscreen om het Batch-invoerscherm te verlaten.

Opmerking: Zonder actie keert het scherm na 10 seconden terug naar het telscherm.

2. In het telscherm wordt het batchaantal weergegeven. Opmerking: De batchfunctie is niet beschikbaar in de "Value-Mix"-modus.

#### DE ADD-FUNCTIE GEBRUIKEN

De ADD-functie wordt gebruikt om de telresultaten van meerdere tellingen bij het totaal op te tellen.

- 1. Druk op [ADD] om de ADD-functie te activeren. In het scherm verschijnt de melding ADD.
- 2. Druk nogmaals op [ADD] om de functie te deactiveren.

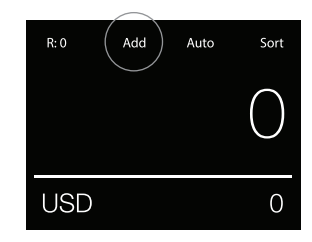

#### SCANNEN OP SERIENUMMER

De serienummerscanfunctie registreert de unieke serienummers van de getelde bankbiljetten. Scannen op serienummer is beschikbaar voor de volgende valuta's: EUR, USD, GBP, CHF, HKD en CNY.

U kunt het scannen op serienummer activeren in het gebruikersmenu.

De serienummerinformatie bekijken:

- De serienummerinformatie wordt bekeken op een overzicht na het afdrukken van de telresultaten. U kunt de telresultaten afdrukken met de optionele Safescan TP-230-printer.
- De Safescan 2985-SX biedt ook de mogelijkheid om de serienummerinformatie te exporteren naar de Safescan Money Counting Software.

# TELRAPPORT

- 1. Nadat een telling is afgerond, drukt u op [REPORT] om de telresultaten te bekijken.
- 2. Het rapportagescherm toont het aantal en de waarde per coupure en de totale waarde.
- 3. Druk op [▲▼] om door de resultaten te bladeren.

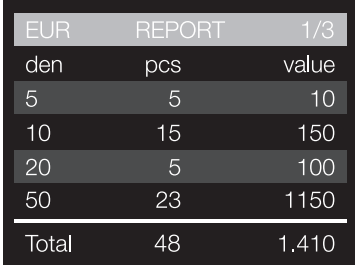

#### VERDACHTE BANKBILJETTEN DETECTEREN

Alle gedetecteerde verdachte bankbiljetten gaan naar de reject pocket. Als een verdacht bankbiljet wordt gedetecteerd, dan wordt de witte lijn in het scherm rood. Nadat de telling is afgerond (als de hopper leeg is), maakt de machine 3 pieptonen en knippert de rode lijn.

Nadat alle bankbiljetten uit de reject pocket zijn verwijderd, wordt de rode lijn weer wit.

Om de reden voor het afkeuren van het bankbiljet te bekijken, drukt op [REPORT] en bladert u met [▲▼] door de lijst met afgekeurde biljetten.

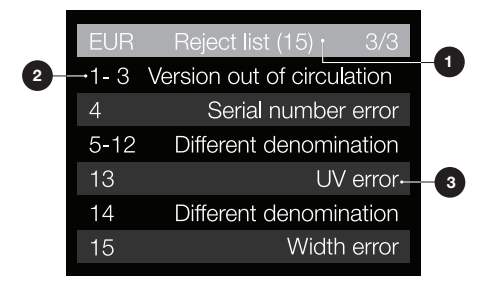

- 1. In de lijst met afgekeurde biljetten wordt het totale aantal afgekeurde bankbiljetten vermeld in de titelbalk.
- 2. Het nummer aan de linkerkant van het scherm geeft de locatie van de bankbiljetten aan: Nummer 1 is het eerste bankbiljet dat naar de reject pocket is gegaan. Als meerdere bankbiljetten naar de reject pocket zijn gegaan, dan bevindt het bankbiljet nummer 1 zich onderop de stapel.
- 3. De reden van afkeuren staat rechts.

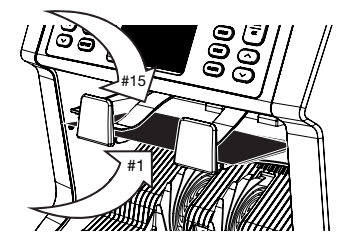

#### AFKEURMELDINGEN

De machine geeft u een duidelijk hoorbare en visuele melding wanneer een verdacht bankbiljet wordt gedetecteerd. De volgende berichten kunnen worden weergegeven:

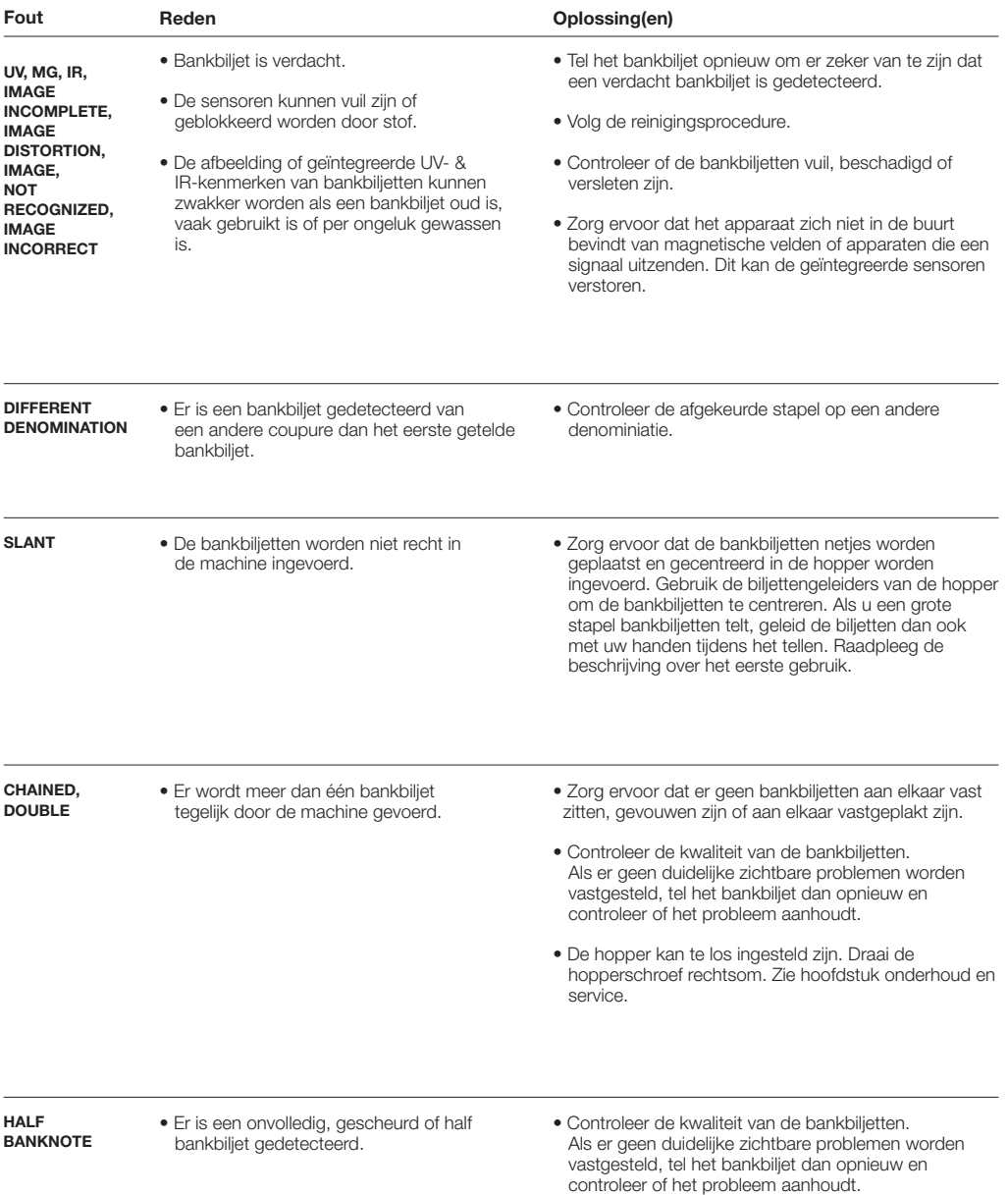

NEDERLANDS

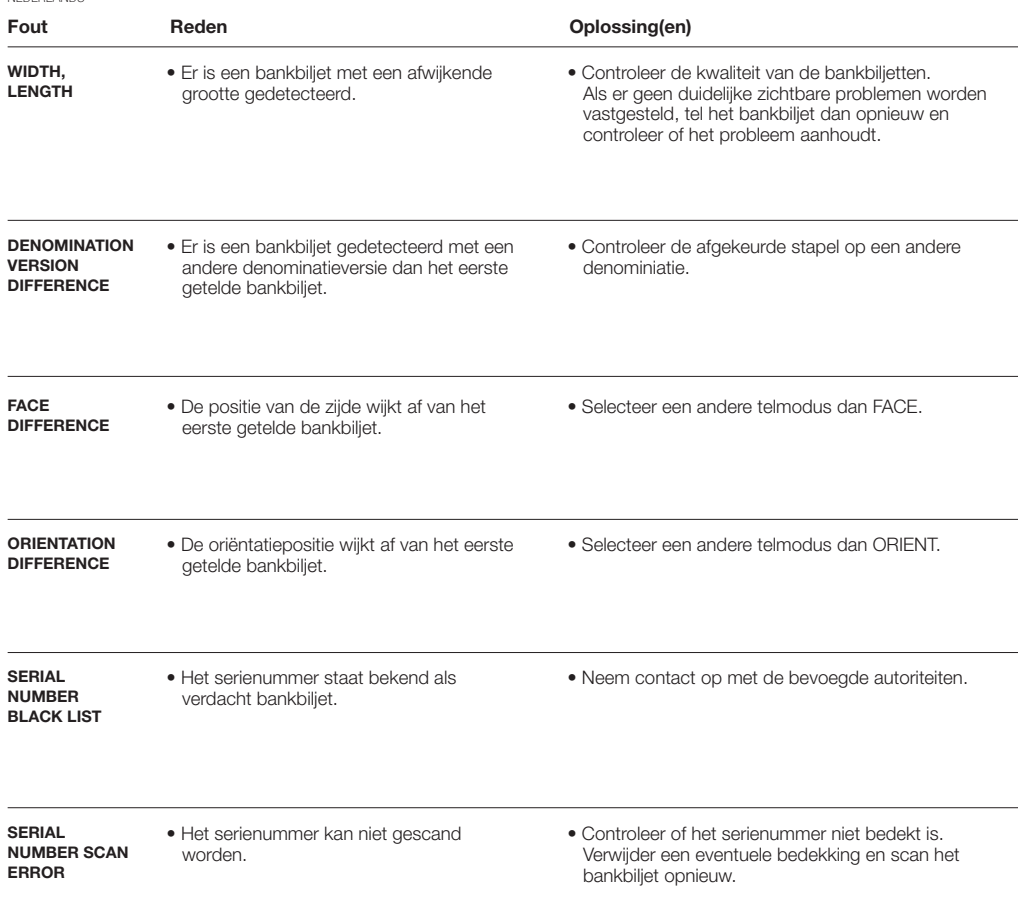

#### SNELMENU

Het snelmenu is een handig hulpmiddel dat verschillende functies biedt die regelmatig worden gebruikt. Open het snelmenu door één keer op het touchscreen te drukken. Als het snelmenu geopend is, drukt u op een functie op het scherm of u drukt op [ESC] om het snelmenu te verlaten.

Opmerking: Zonder actie keert het snelmenuscherm na 10 seconden terug naar het telscherm.

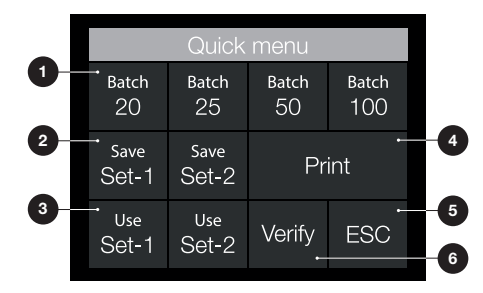

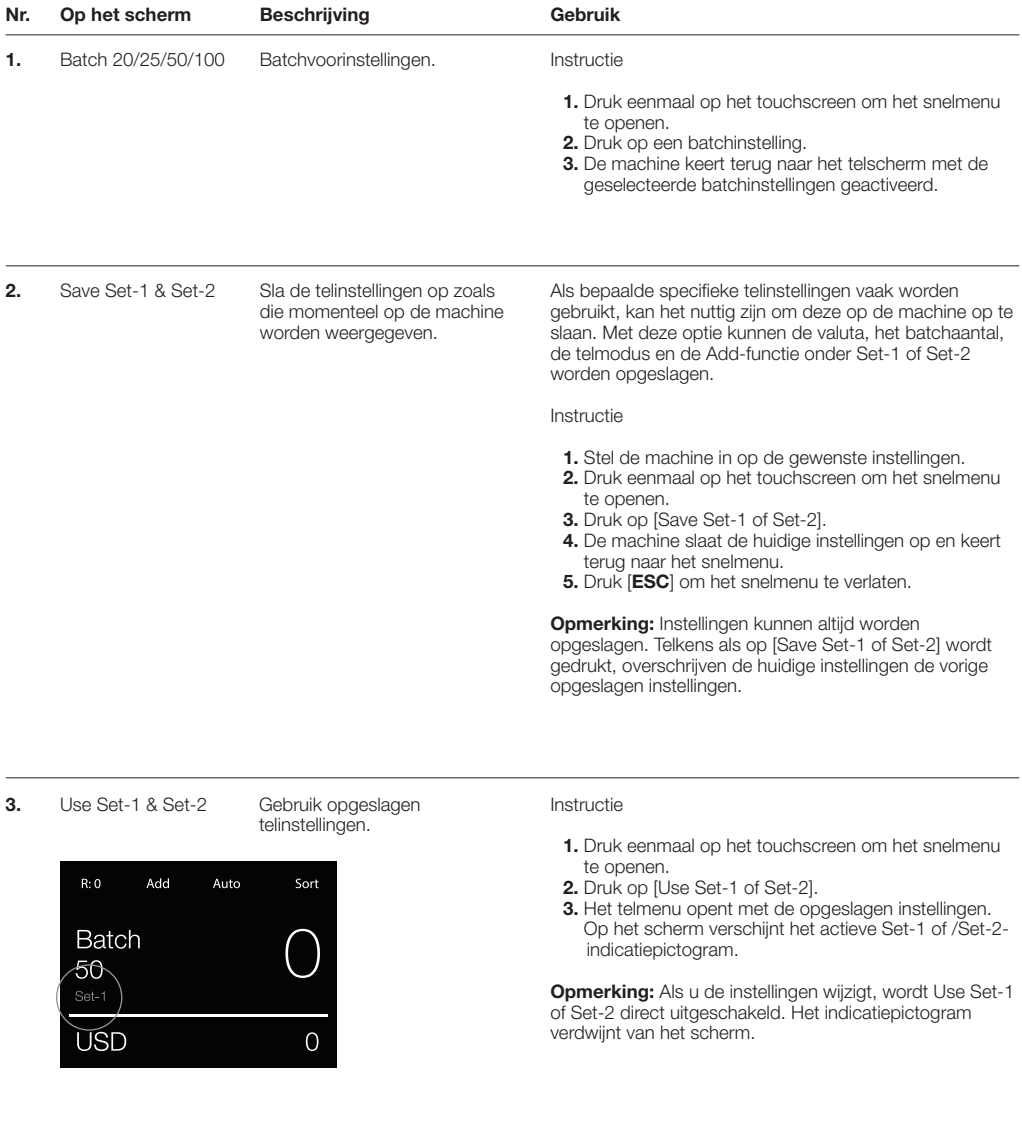

4. Print

De huidige telresultaten afdrukken.

**Opmerking:** Voor het afdrukken van de telresultaten hebt<br>u de optionele TP-230-printer nodig.

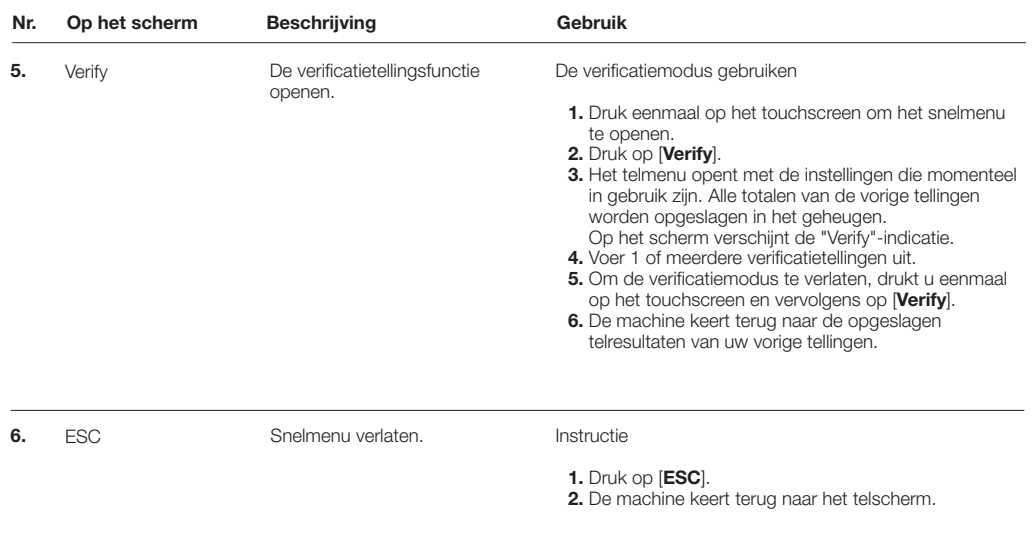

#### GEBRUIKERSMENU

- 1. Aanduiding paginanummer
- 2. Selectiebalk
- 3. Menu-item
- 4. Iteminstelling

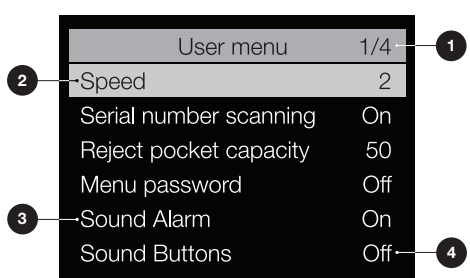

#### GEBRUIK VAN HET GEBRUIKERSMENU

- 1. Druk op [MENU] om het gebruikersmenu te openen.
- 2. Gebruik [▲▼] om een menu-item te selecteren.
- 3. Druk op [START/OK] om het geselecteerde menu-item te activeren. Op het scherm begint de te wijzigen iteminstelling te knipperen.
- 4. Gebruik [▲▼] om de beschikbare instellingen te wijzigen.
- 5. Druk op [START/OK] om uw keuze bevestigen.
- 6. Druk [BACK] om 1 stap terug te gaan. Druk op [MENU] om het gebruikersmenu te verlaten.

#### GEBRUIKERSMENU-ITEMS

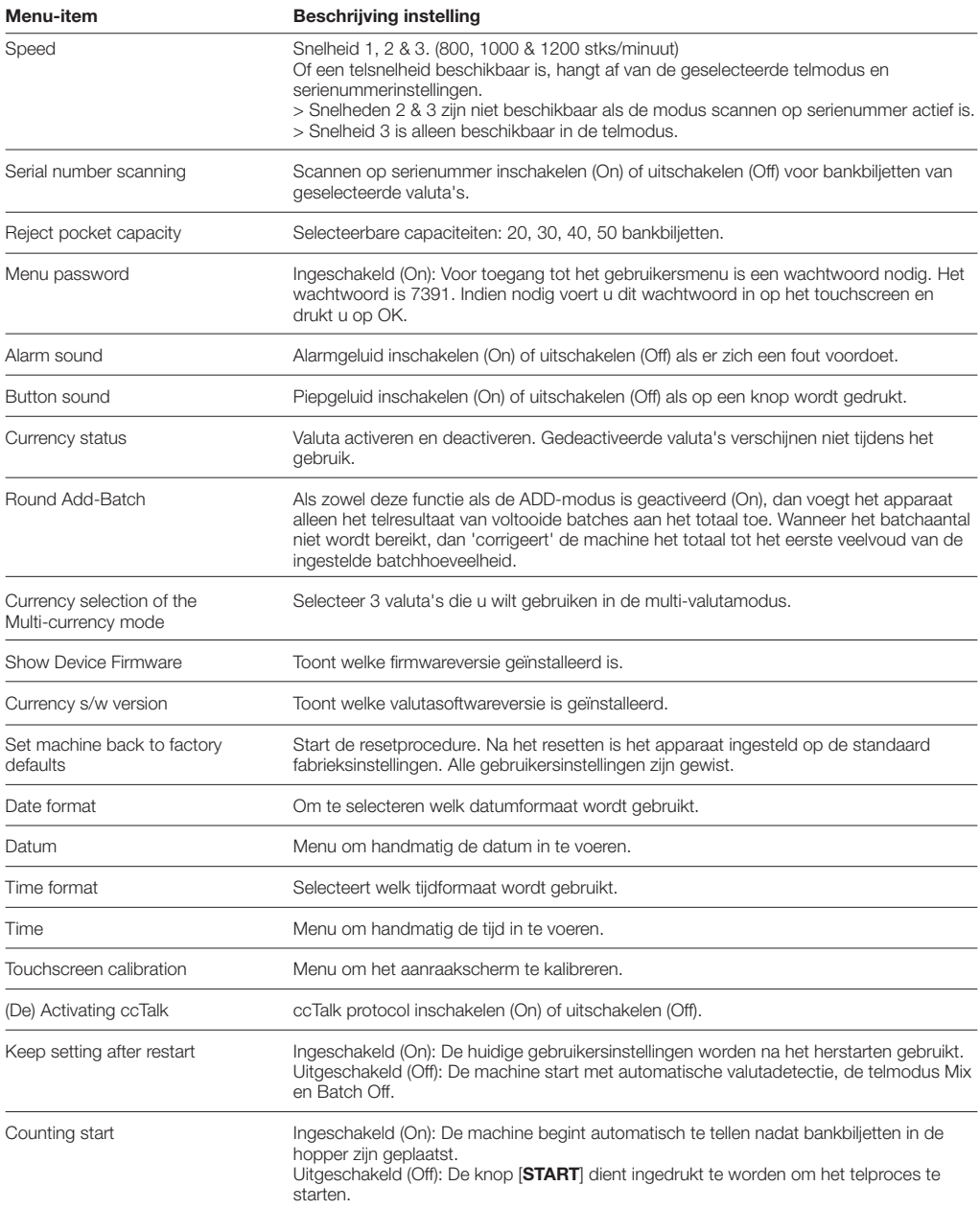

#### **FOUTMELDINGEN**

Op de Safescan 2985-SX kunnen verschillende meldingen worden weergegeven. Deze meldingen kunnen verschijnen tijdens het tellen, tijdens het opstarten of zoals beschreven in de lijst met afgekeurde biljetten. Het foutmeldingsscherm toont het hoofdprobleem, de oplossing en het foutmeldingsnummer.

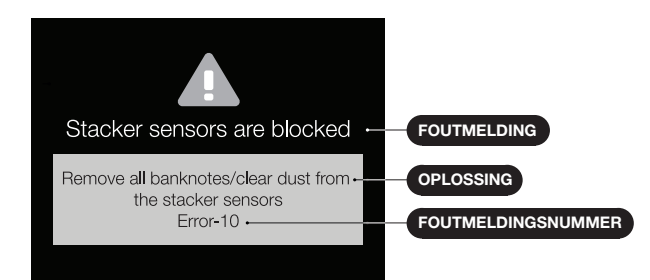

# FOUTMELDINGENLIJST

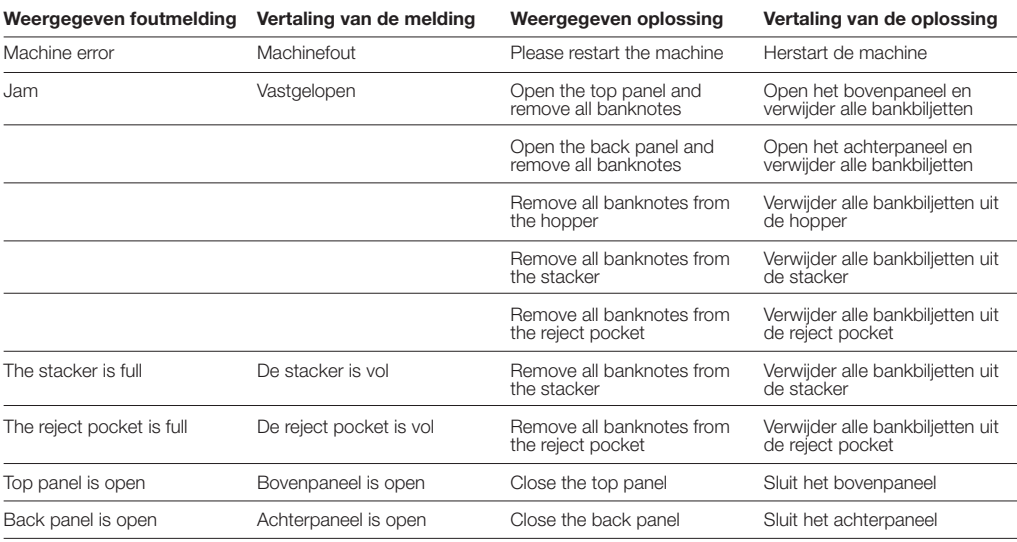

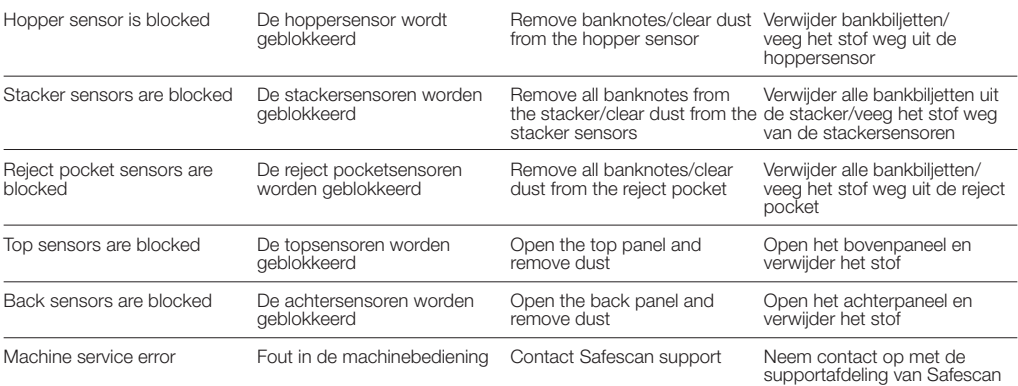

#### ONDERHOUD & SERVICE

#### HET BOVEN- EN ACHTERPANEEL OPENEN

Om een voortdurende, betrouwbare werking te garanderen, dienen de interne onderdelen en sensoren van het apparaat regelmatig gereinigd te worden. Stof of vuil van bankbiljetten kan op sensoren terechtkomen en de goede werking ervan verstoren. Ook in geval van opstoppingen kan het nodig zijn het bovenste paneel te openen om vastgelopen bankbiljetten te verwijderen.

Opmerking: Zet het apparaat altijd UIT en trek de stroomkabel uit het apparaat voordat u het boven- en achterpaneel opent.

Opmerking: Het achterpaneel kan alleen verwijderd of teruggeplaatst worden als het bovenpaneel eerst geopend wordt!

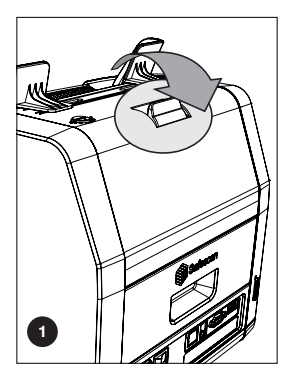

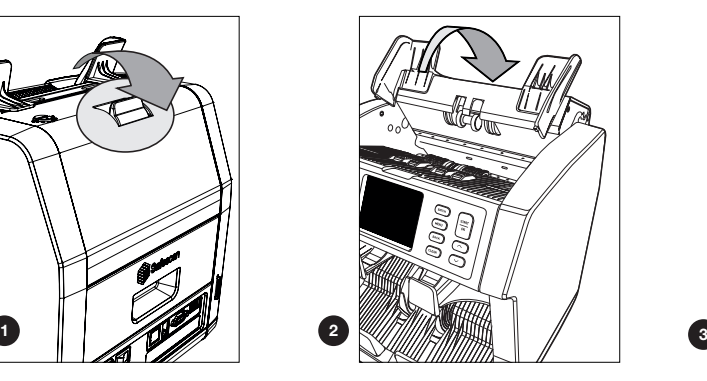

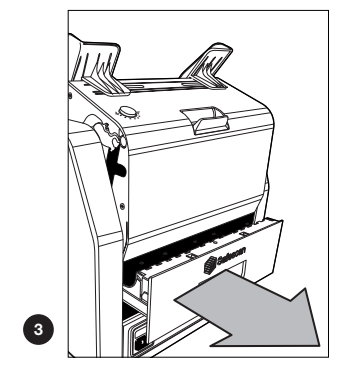

#### DE SENSOREN REINIGEN

- 1. Gebruik voor het onderhoud van de 2985-SX de meegeleverde reinigingsmiddelen (borstel en reinigingsdoekjes).
	- A. Borstel eerst de boven- en onderkant tot al het zichtbare stof is verwijderd.
	- B. Gebruik de zachte zijde van een reinigingsdoekje om al het resterende stof van het boven- en onderoppervlak, de sensoren en rotatiewielen af te vegen.

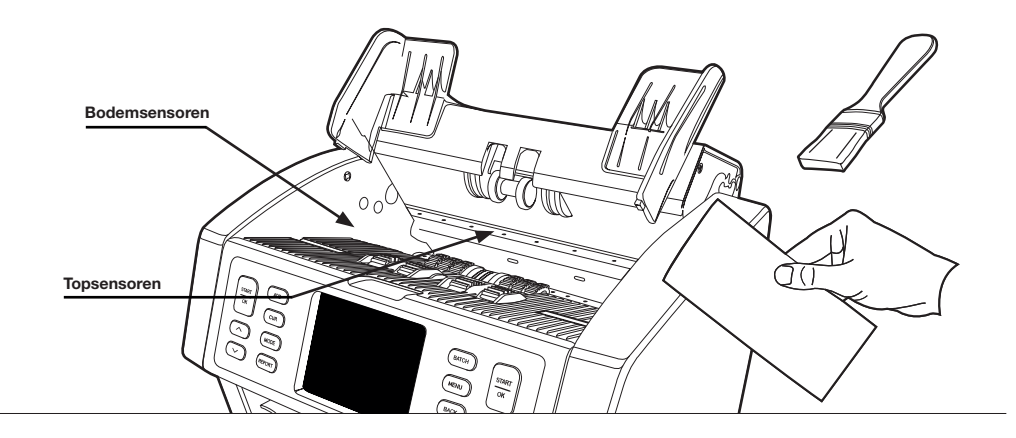

2. Trek het achterpaneel volledig uit en maak dit schoon volgens de instructies. Maak ook de binnenkant van de machine schoon. Wanneer dit is gedaan, moet u de panelen in omgekeerde volgorde sluiten: achterpaneel > bovenpaneel.

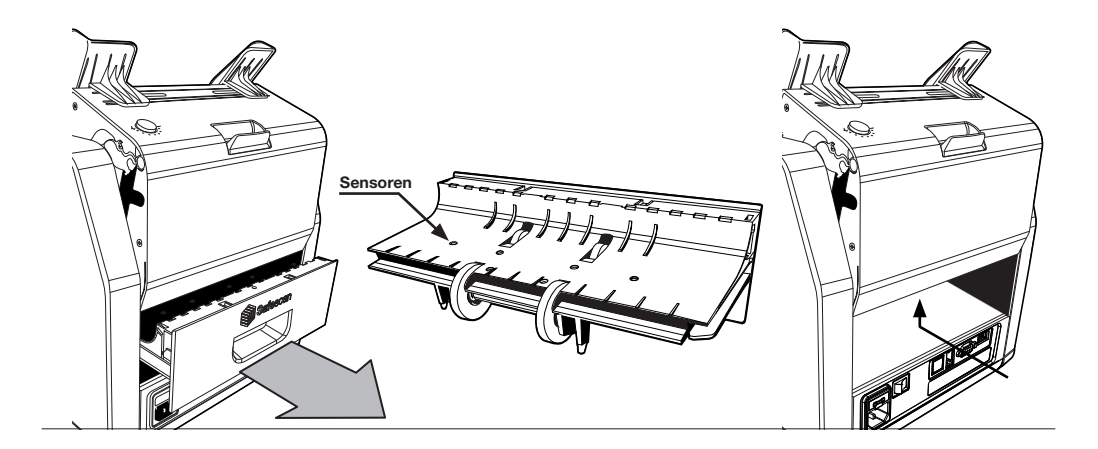

#### DE TOEVOEROPENING AANPASSEN

Als telfouten zoals dubbele biljetten, vastgeplakte of scheef ingevoerde biljetten regelmatig voorkomen, of als bankbiljetten niet soepel door de machine worden gevoerd, dan kan het nodig zijn om de instelknop van de hopper aan te passen. In de fabriek is de stand van het hopperwiel optimaal ingesteld. Vanwege de aard van sommige bankbiljetten kan echter een aanpassing nodig zijn om een optimale toevoer te garanderen.

- Als de bankbiljetten niet soepel worden geteld: verhoog de afstand tussen de biljetten door de instelknop rechtsom te draaien (+).
- Als telfouten zoals "dubbele biljetten" of "vastgeplakte biljetten/dubbele biljetten" vaak voorkomen, verkleint u de afstand tussen de biljetten door de instelknop linksom te draaien (-).

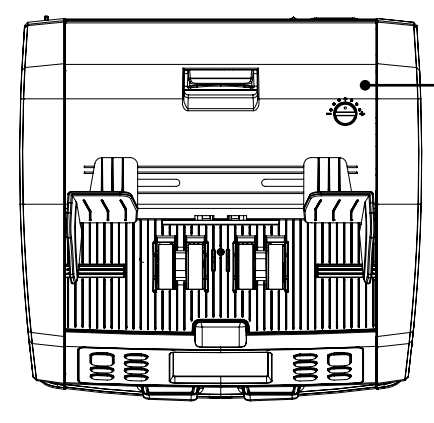

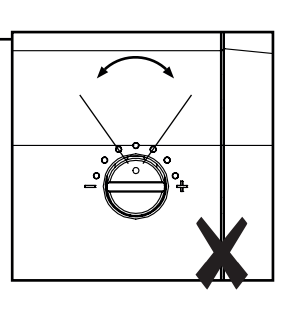

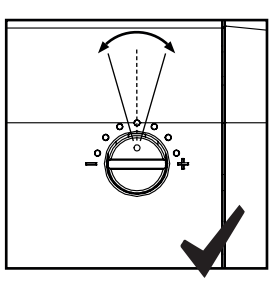

LET OP! Voer telkens slechts kleine wijzigingen door. Maak wijzigingen aan per stip of halve stip.

### GEBRUIK IN COMBINATIE MET SAFESCAN MONEY COUNTING SOFTWARE

De Safescan 2985-SX kan gebruikt worden in combinatie met de gratis Safescan Money Counting Software. Ga naar: www.safescan.com/downloads. Hiermee kunt u uw telresultaten en serienummergegevens exporteren naar uw pc voor verdere verwerking.

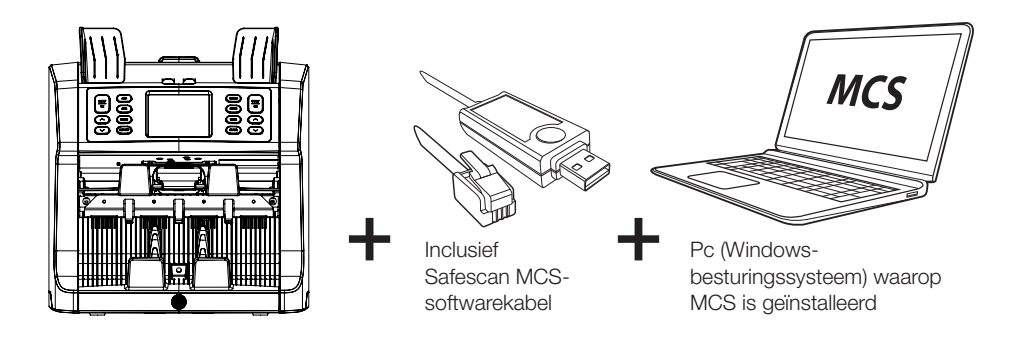

# GEBRUIK IN COMBINATIE MET DE SAFESCAN TP-230-PRINTER

De Safescan 2985-SX kan ook gebruikt worden in combinatie met de optionele thermische Safescan TP-230-printer. Hiermee kunt u uw telresultaten direct afdrukken.

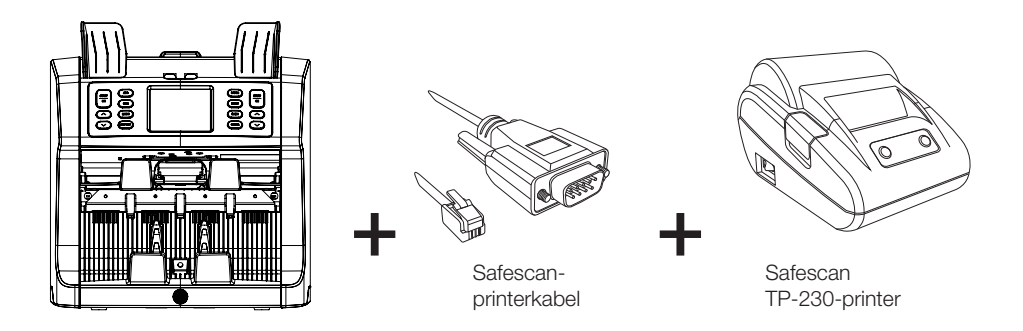

#### SOFTWARE-UPDATES

Centrale banken passen hun bankbiljetten voortdurend aan aan de nieuwste veiligheidskenmerken en maken het nog moeilijker voor vervalsers. Het speciale valutamanagementteam van Safescan zorgt ervoor dat uw bankbiljettenteller van de 2985-SX-serie gelijke tred kan houden met deze veranderingen.

Ervoor zorgen dat uw Safescan 2985-SX up-to-date is:

- 1. Controleer de valutasoftwareversie van uw machine. De softwareversie wordt weergegeven in het gebruikersmenu van de machine.
- 2. Ga naar www.safescan.com/downloads.
- 3. Voer de categorie, het product en het onderdeelnummer in. De nieuwste software-updates worden getoond.
- 4. Vergelijk de versienummers en details om te zien of een software-update nodig is.
- 5. Als een software-update vereist is: Download het softwarepakket en volg de meegeleverde instructies voor de updateprocedure.

Safescan® is a registered trademark of Solid Control Holding B.V.<br>No part of this manual may be reproduced in any form, by print, copy<br>or in any other way without prior written permission of Solid Control<br>Holding B.V. Soli

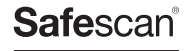

www.safescan.com info@safescan.com